## **Setting up your Command IQ App QUICK START GUIDE** *from Jamadots*

#### Download on the **App Store**

#### **GET IT ON Google Play**

#### Download **Command IQ**.

Search either the Apple App Store or Google Play Store for **CommandlQ**, then install it on your mobile device.

# **2**

**1**

Tap **"Sign Up"** at the bottom of the screen.

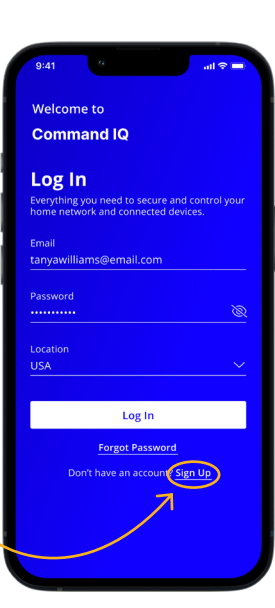

## **3**

### Enter your information.

The password you enter here will be used to access the app.

**NOTE:** Please wait at least 10 minutes after your Jamadots internet has been installed before attempting Step 4.

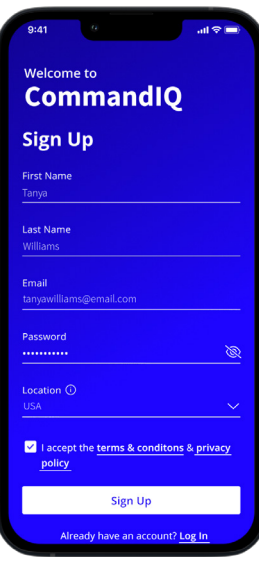

## **4**

### Link your modem.

Tap **"OK"** to give the app access to your camera. Scan the QR code found on the bottom of your modem or call your local office for the serial number. Your device details will automatically appear.

Tap **"Next"** or **"Yes"** to continue.

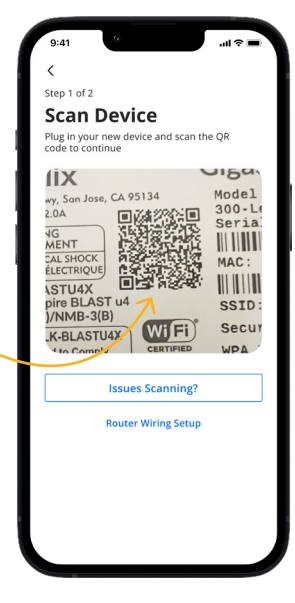

**5**

### Finish setup.

Tap **"Skip this step"** at the bottom of the Setup Wi-Fi screen. (Your technician has already completed this process for you.)

Next, tap **"Submit"** and you're done!

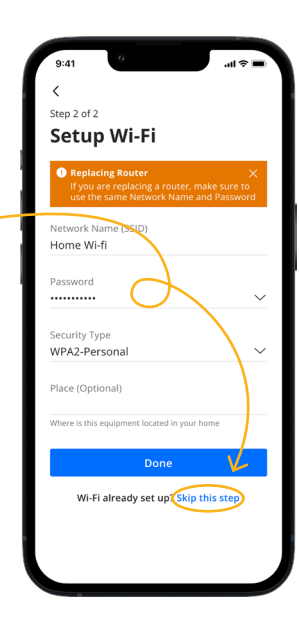

#### **Getting started with Command IQ**

The Command IQ app allows you to manage your home or small business Wi-Fi network. You can self-install and be managing your home or business within a few minutes. Download the app and start managing your home network today!

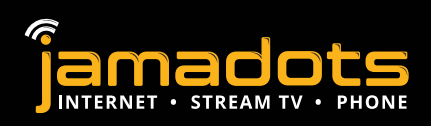

**BRIMLEY 906.248.3211 MUNISING 906.387.9911 #4**

Need help? **BRIMLEY 906.248.3211 ONTONAGON 906.884.9911 Need help? MUNISING 906.387.9911 WATTON** 906.355.2300 **WATTON 906.355.2300**